# Serien-Briefe mit Outlook versenden

Outlook

Dagmar Kriebernik  $V.01$ 

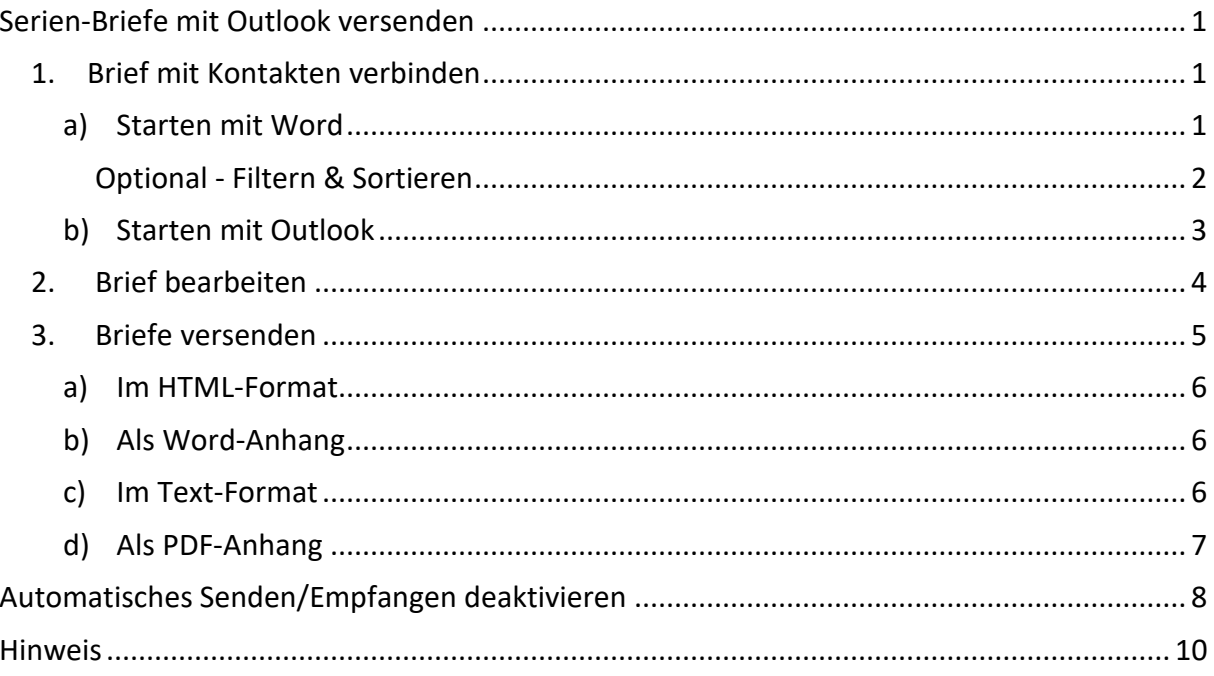

# <span id="page-1-0"></span>Serien-Briefe mit Outlook versenden

<span id="page-1-1"></span>1. Brief mit Kontakten verbinden

<span id="page-1-2"></span>Sie haben **2 Möglichkeiten**, zu beginnen: **a) [Starten mit Word](#page-1-2)** oder **b) [Starten mit Outlook](#page-3-0)**:

- a) Starten mit Word
- 1) **Erstellen** oder **öffnen** Sie das **Dokument**, welches Sie als Serienbrief verschicken möchten.
- 2) Führen Sie den Behfehl **REGISTERKARTE** "**SENDUNGEN**" → **SCHALTFLÄCHE** "**EMPFÄNGER AUSWÄHLEN**" → **AUS OUTLOOK-KONTAKTEN AUSWÄHLEN …** aus.

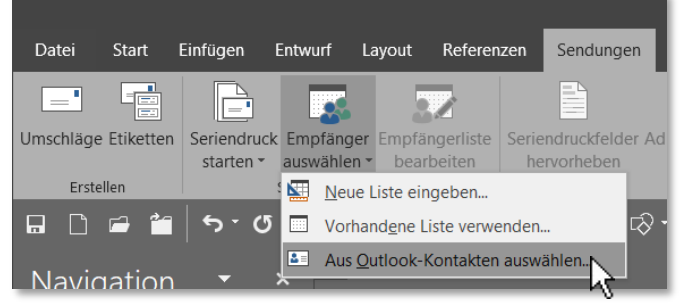

3) **Bestätigen** Sie ihr **E-Mail-Kontakte** (*Falls mehrere E-Mail-Konten verbunden sind, das Gewünschte auswählen*) und bestätigen Sie mit **OK**.

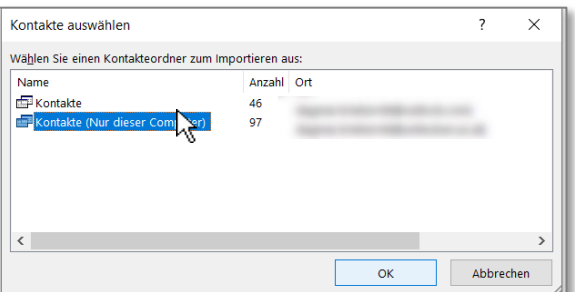

4) Sie erhalten eine **Ansicht Ihrer Kontakte**.

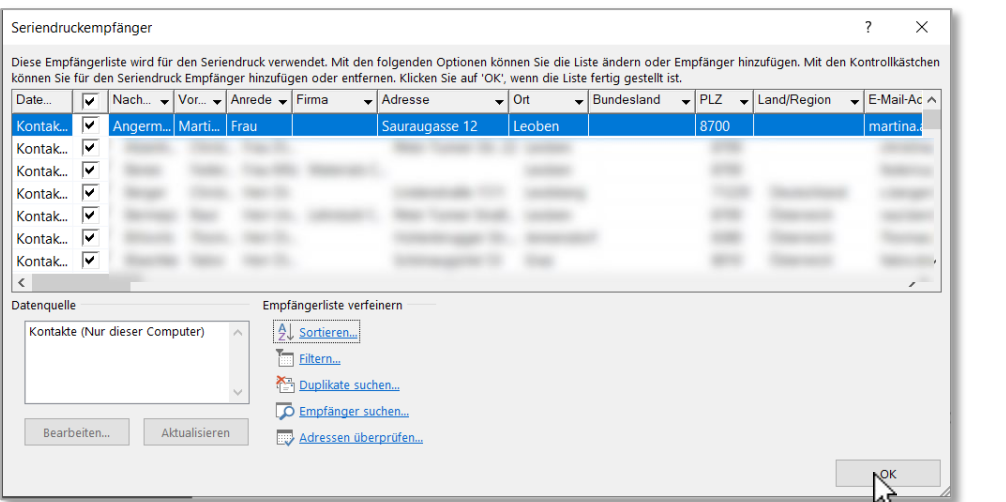

- » **Optional** können Sie hier Ihre **Kontakte filtern** oder **sortieren**, s. [Optional](#page-2-0)  [Filtern & Sortieren,](#page-2-0) S. [2](#page-2-0)
- » **Andernfalls** klicken Sie auf **OK** und folgen Sie **Schritt 2, [Brief bearbeiten](#page-4-0)**.

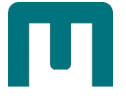

### <span id="page-2-0"></span>Optional - Filtern & Sortieren

5) In dieser Ansicht können Sie Ihre Kontakte **vorab filtern** und/oder **sortieren**:

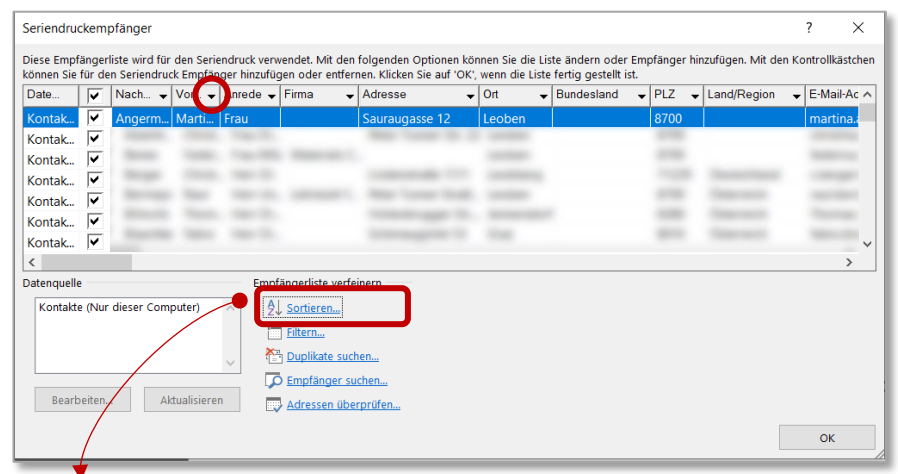

#### **Beispiel Sortieren:**

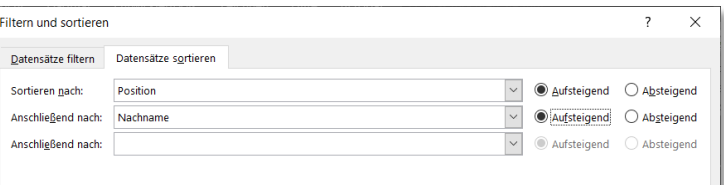

### *Ergebnis: Die Adressaten sind aufsteigend nach deren Mitgliedsstauts und innerhalb der jeweiligen Sortierung nochmals aufsteigend nach Nachnamen sortiert:*

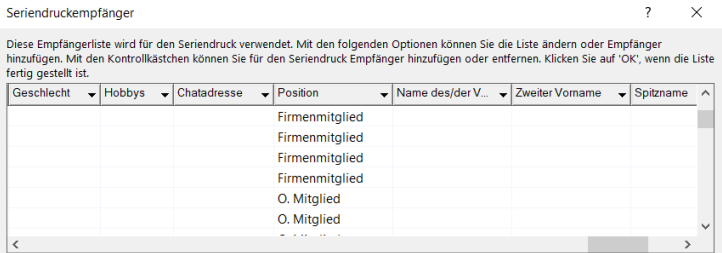

#### **Beispiel Filter:**

Über die **PFEILSCHALTFLÄCHE der Überschrift** Position werden in diesem Beispiel alle Adressaten mit der Zuordnung "O.Mitglied" herausgefiltert.

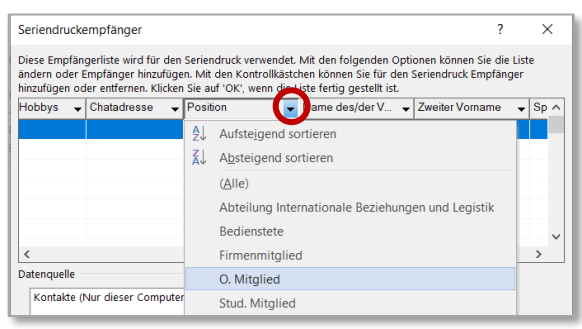

 *Hinweis: Dieses Dialogfeld kann jederzeit mit dem Befehl REGISTERKARTE "SENDUNGEN" → SCHALTFLÄCHE EPFÄNGERLISTE BEARBEITEN geöffnet werden!*

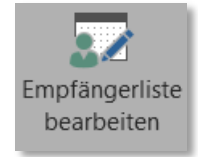

### <span id="page-3-0"></span>b) Starten mit Outlook

- 1) **Öffnen** Sie **Outloo[k1](#page-3-1)**.
- 2) Wechseln Sie in den **BEREICH** "KONTAKTE".

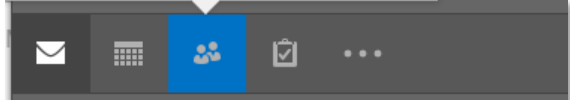

3) **Wählen** Sie mit **gedrückter STRG-TASTE** alle **Kontakte** aus, an die Sie die Serien-E-Mail verschicken möchten.

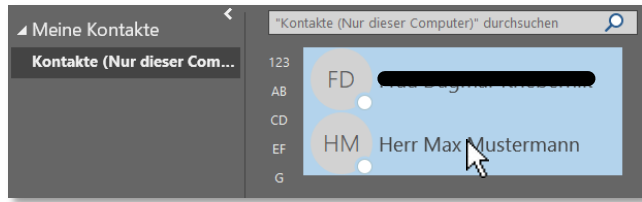

4) Klicken Sie im REGISTER "START" auf die Schaltfläche "SERIEN-E-MAILS".

Serien-E-Mails

5) Das **DIALOGFENSTER** KONTAKTE ZUSAMMENFÜHREN" wird geöffnet.

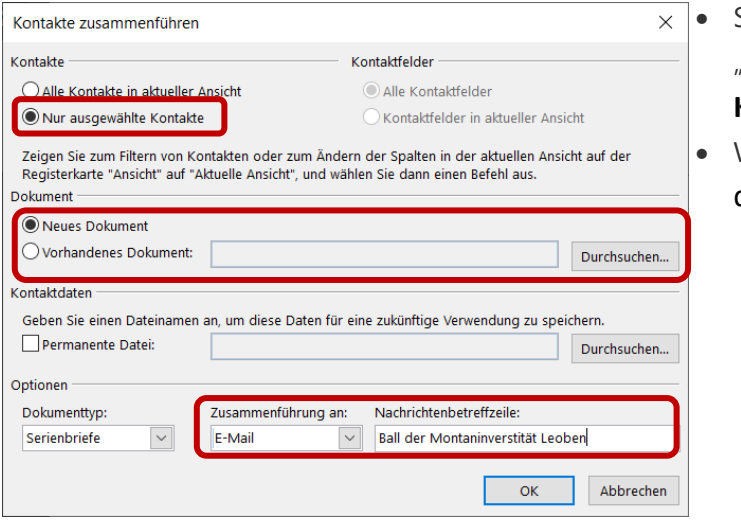

- Stellen Sie sicher, dass die **OPTION** "**NUR AUSGEWÄHLTE KONTAKTE" aktiviert** ist.
- Wählen Sie unter "DOKUMENT" die **OPTION**
	- o **"NEUES DOKUMENT"**, wenn Sie einen **neuen Brief** verfassen möchten *oder*
	- o **"VORHANDENES DOKUMENT"**, wenn Sie einen **vorhandenen Brief** verwenden möchten.
- Wählen Sie unter "OPTIONEN" im Auswahlfeld "ZUSAMMENFÜHRUNG AN" die Option "E-MAIL" aus.
- Geben Sie im Textfeld **"NACHRICHTENBETREFFZEILE"** den gewünschten **Betreff** ein.
- Klicken Sie auf **"OK" Word wird jetzt automatisch geöffnet***.*

-

<span id="page-3-1"></span><sup>1</sup> Outlook steht MU-Angehörigen für ihre Dienst-PC zur Verfügung.

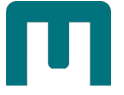

## <span id="page-4-0"></span>2. Brief bearbeiten

Falls noch nicht vorhanden, fügen Sie die benötigten **Seriendruckfelder** ein:

6) **Positionieren** Sie den **Cursor** im Adressfeld und beginnen Sie, mithilfe der **SCHALTFLÄCHE** "**SERIENDRUCKFELD EINFÜGEN**" der **GRUPPE** "**SCHREIB- UND EINFÜGEFELDER**" die gewünschten Seriendruckfelder einzufügen. Tragen Sie dazwischen die benötigten **Leerzeichen** und **Absätze** ein.

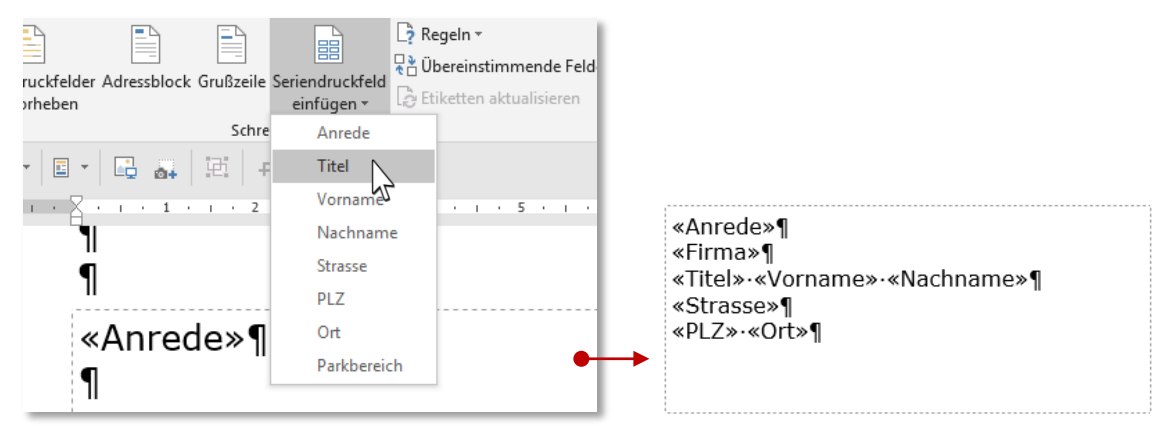

7) Durch Drücken der **SCHALTFLÄCHE** "**VORSCHAU ERGEBNISSE**" der **GRUPPE** "**VORSCHAU ERGEBNISSE**" werden anstatt der Platzhalter die entsprechenden Adressdaten angezeigt.

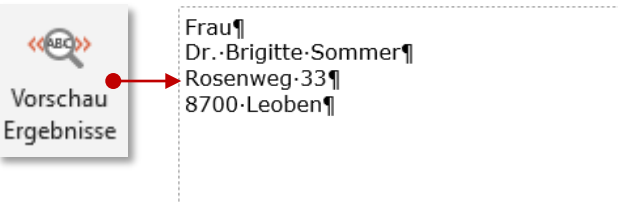

- 8) Mit den **PFEILSCHALTFLÄCHEN** können Sie zwischen den einzelnen Datensätzen navigieren. Ń 4  $\overline{1}$
- 9) Fügen Sie an der gewünschten Stelle des Dokuments eine **personalisierte Grußformel ein: REGISTER "SENDUNGEN" → "GRUSSZEILE".**

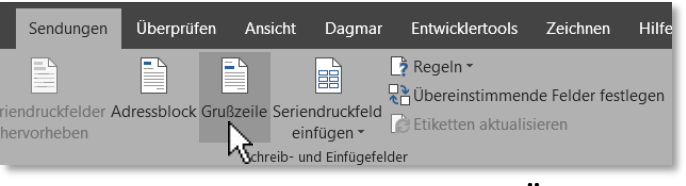

10) Das **DIALOGFENSTER "GRUSSZEILE EINFÜGEN"** wird geöffnet. Legen Sie über die Auswahlfelder fest, **wie die Anrede aussehen soll**.

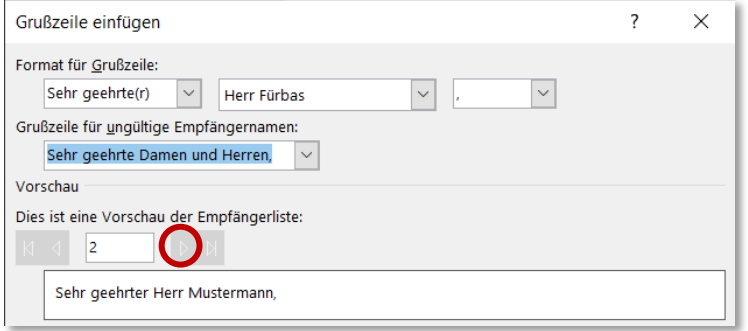

*Kontrollieren Sie über die Pfeiltasten im BEREICH VORSCHAU, wie die einzelnen Personen gemäß der gewählten Grußformel aussehen werden.*

Falls Sie ein neues Dokument angelegt haben, **verfassen** Sie jetzt den **restlichen Text**.

 *Tipp: Sie können auch im Brieftext Seriendruckfelder verwenden: SCHALTFLÄCHE "SERIENDRUCKFELD EINFÜGEN"*

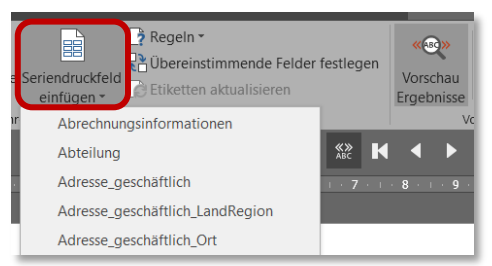

 *Hinweis:* **Weiterführende Infos zur Bearbeitung von Seriendruckfeldern entnehmen Sie bitte der Schulungsunterlage** ["Seriendruck"](https://www.unileoben.ac.at/fileadmin/shares/schulung/office/word_19/Word_2019-Seriendruck_V.01_web.pdf).

### <span id="page-5-0"></span>3. Briefe versenden

11) Wenn Sie mit allem fertig sind, **klicken** Sie im **REGISTER SENDUNGEN** in der **GRUPPE**  "**FERTIG STELLEN**" auf die **SCHALTFLÄCHE "FERTIG STELLEN UND ZUSAMMENFÜGEN"** und wählen dort die OPTION "E-MAIL-NACHRICHTEN SENDEN..." aus.

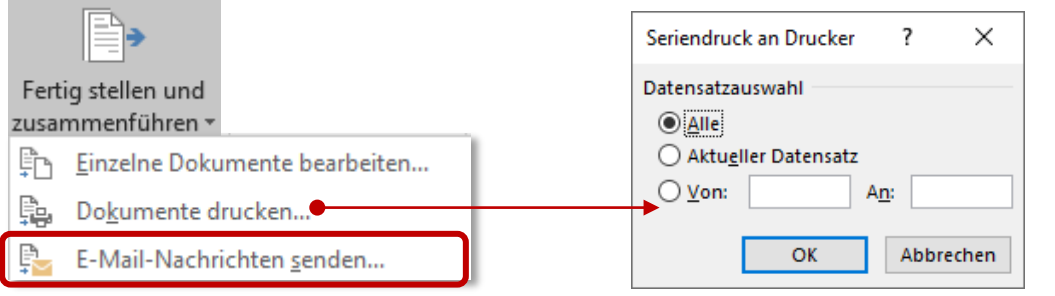

Das **DIALOGFENSTER** "SERIENDRUCK IN E-MAIL" erscheint, wo Sie folgende **Einstellungen** treffen:

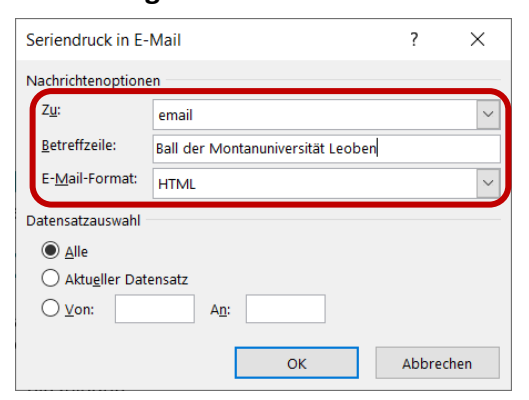

- OPTION "ZU": Hier muss email ausgewählt sein.
- **E-MAIL-FORMAT:** Wählen Sie aus, ob Ihr Dokument
	- a) im **HTML-Format** *(Dokument mit Formatierung)*
	- b) als **Anhang**
	- c) als **reiner Text** *(Reiner Text, ohne Formatierung)*

versendet werden soll:

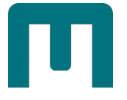

# <span id="page-6-0"></span>a) Im HTML-Format

Wählen Sie die Option "HTML" aus und bestätigen Sie mit "OK".

Die **Serienbriefe** werden **mit formatiertem Text erstellt** und **sofort versandt**. Sie finden sie in **Outlook** im **ORDNER** "GESENDETE ELEMENTE".

*Der versandte Serienbrief im HTML-Format:*

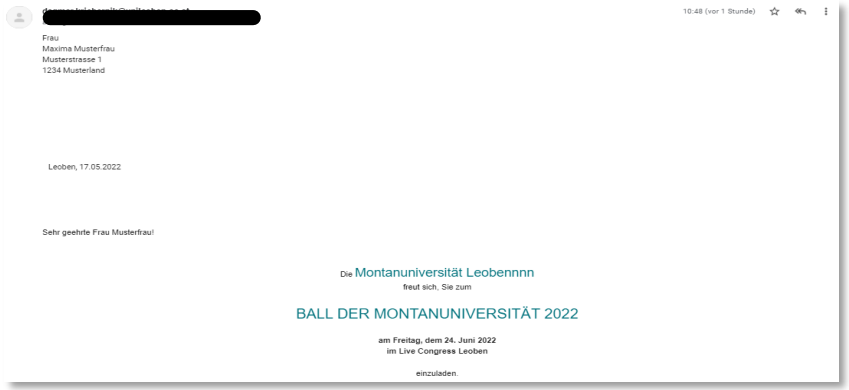

### <span id="page-6-1"></span>b) Als Word-Anhang

Wählen Sie die Option "ANLAGE" aus und bestätigen Sie mit "OK".

Die **Serienbriefe** werden **generiert** und **als Word-Anhang sofort versandt**. Sie finden sie im **ORDNER "GESENDETE ELEMENTE"** von **Outlook**.

*Der versandte Serienbrief als Anhang:*

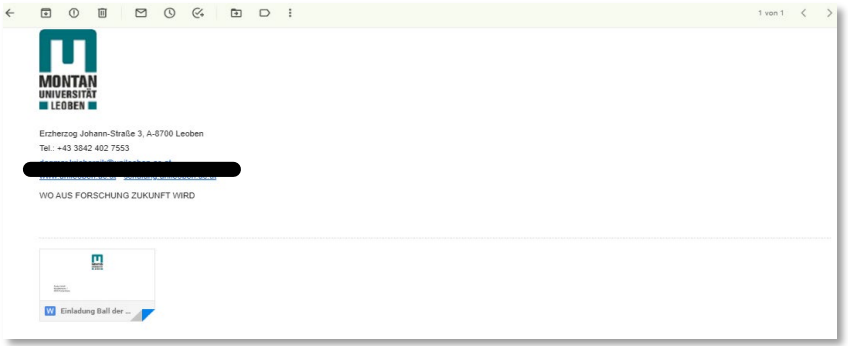

### <span id="page-6-2"></span>c) Im Text-Format

Wählen Sie die Option "NUR-TEXT" aus und bestätigen Sie mit "OK". Die **Serienbriefe werden mit unformatiertem Text generiert** und **sofort versandt**. Sie finden sie im **ORDNER "GESENDETE ELEMENTE"** von **Outlook**.

#### *Der versandte Serienbrief im Text-Format:*

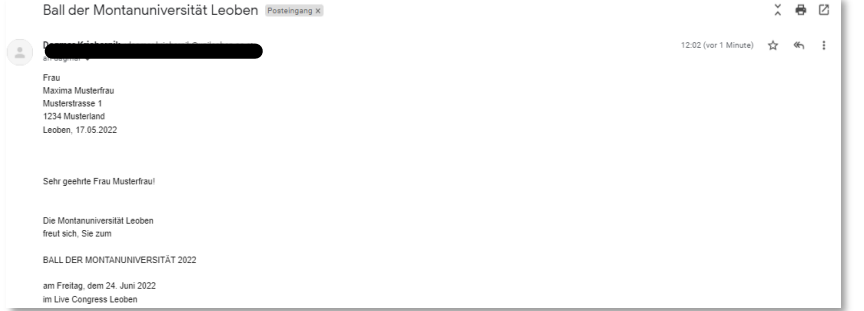

# <span id="page-7-0"></span>d) Als PDF-Anhang

Verfügen Sie über **Adobe Acrobat DC**, können Sie Ihre Serien-E-Mails **als PDF-Anlage** versenden.

1) Klicken Sie auf der REGISTERKARTE "SENDUNGEN" auf den BEFEHL "IN ADOBE PDF-**DATEI ZUSAMMENFÜHREN"**.

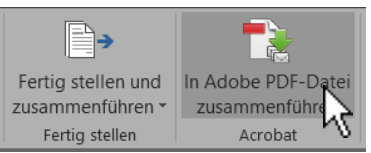

2) Das DIALOGFENSTER "ACROBAT PDFMAKER-SERIENBRIEFERSTELLUNG" erscheint, wo Sie folgende **Einstellungen** treffen:

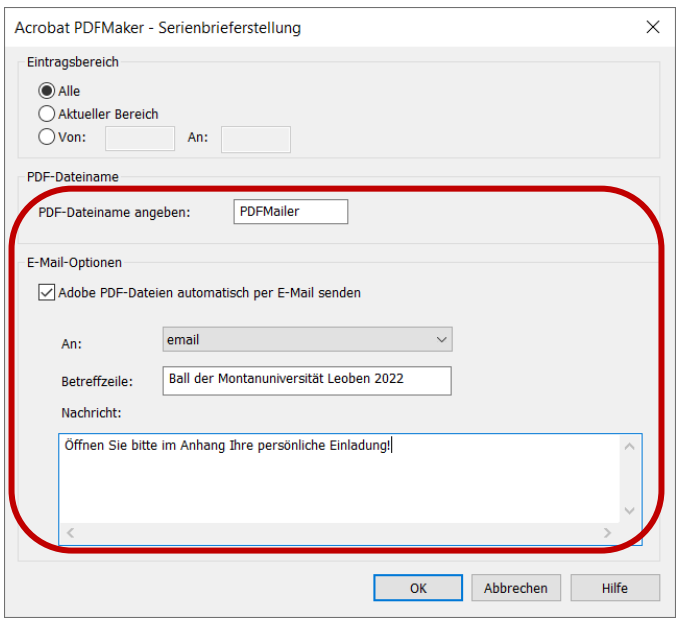

- **PDF DATEINAME**: Hier muss **PDFMailer** (*voreingestellt*) eingetragen sein.
- **E-MAIL-OPTIONEN**: **Haken** Sie **"ADOBE PDF-DATEIEN AUTOMATISCH PER E-MAIL SENDEN"** an.
- **AN:** Hier muss **email** ausgewählt sein.
- **BETREFFZEILE:** Geben Sie den gewünschten B**etreff** ein.
- **NACHRICHT:** Geben Sie den gewünschten **Begleittext** ein.
- Bestätigen Sie mit "OK".
- 3) Während der **Serienbrief erstellt und gesendet** wird, wählen Sie den **Ordner** aus, in dem die PDF-Briefe **lokal abgelegt** werden sollen.

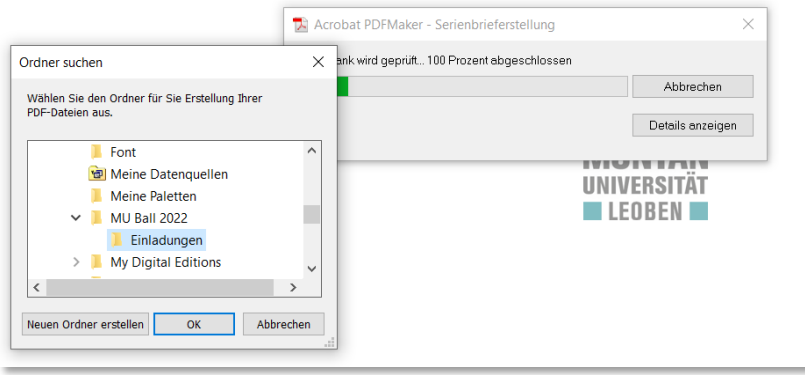

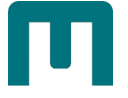

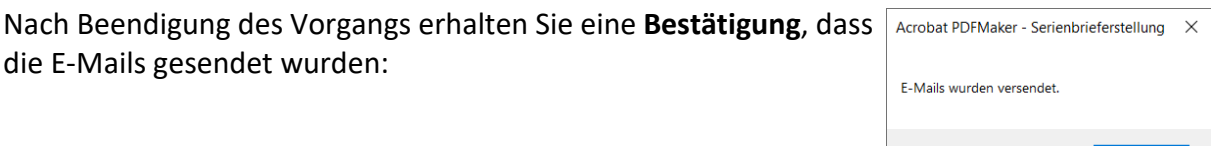

### *Hinweis: Falls Sie eine Fehlermeldung erhalten, dass die Mails nicht gesendet werden konnten, kontrollieren Sie bitte, ob irgendwo in Ihren Kontakten eine E-Mailadresse fehlt!*

Die Serienbriefe finden Sie im **ORDNER "GESENDETE ELEMENTE"** von **Outlook**. Weiters befinden sich die **PDF-Kopien in dem von Ihnen ausgewählten Ordner.**<br>  $\leftarrow \rightarrow \rightarrow \uparrow \boxed{\rightarrow}$  Dieser PC > Dokumente > MU Ball 2022 > Einladungen

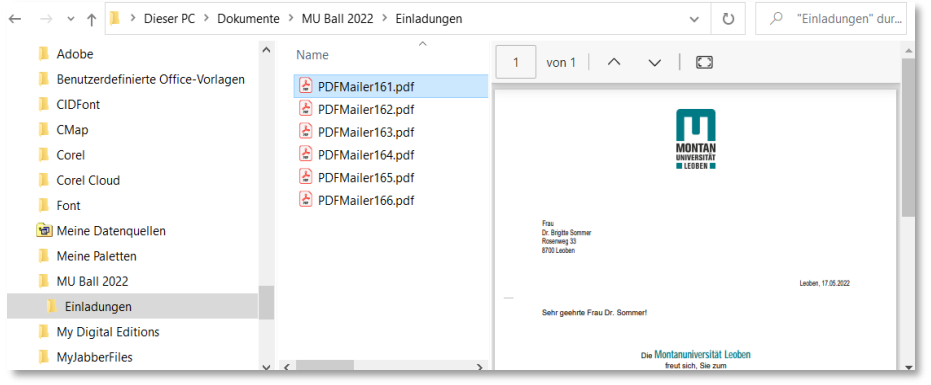

*Der versandte Serienbrief als PDF-Anhang mit Begleittext:*

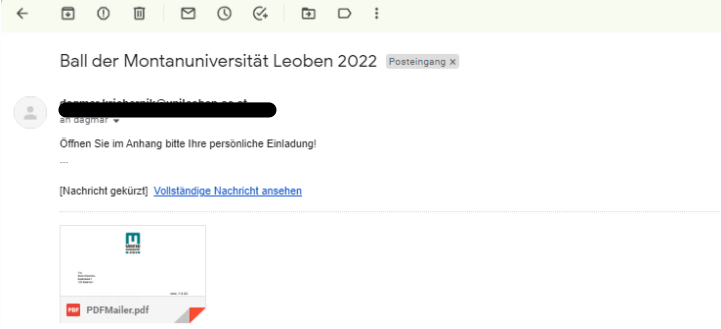

# <span id="page-8-0"></span>Automatisches Senden/Empfangen deaktivieren

Wenn Sie Ihre Aussendungen **vor dem E-Mail-Versand noch kontrollieren oder editieren** möchten, gehen Sie wie folgt vor:

1. Klicken Sie in **Outlook** beim **REITER** "SENDEN/EMPFANGEN" auf "SENDEN-**EMPFANGE-GRUPPEN"** und setzten Sie beim letzten Eintrag "AUTOMATISCHES **SENDEN/EMPFANGEN DEAKTIVIEREN"** durch **Anklicken** einen **Haken**.

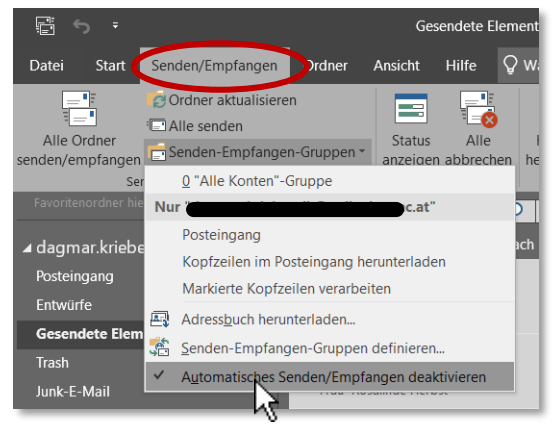

OK

2. Öffnen Sie weiters mit dem Befehl "DATEI" → "OPTIONEN" die OUTLOOK-OPTIONEN. **Entfernen** Sie im **BEREICH** "ERWEITERT" → PUNKT "SENDEN UND EMPFANGEN" den Haken bei "BEI BESTEHENDER VERBINDUNG SOFORT SENDEN".

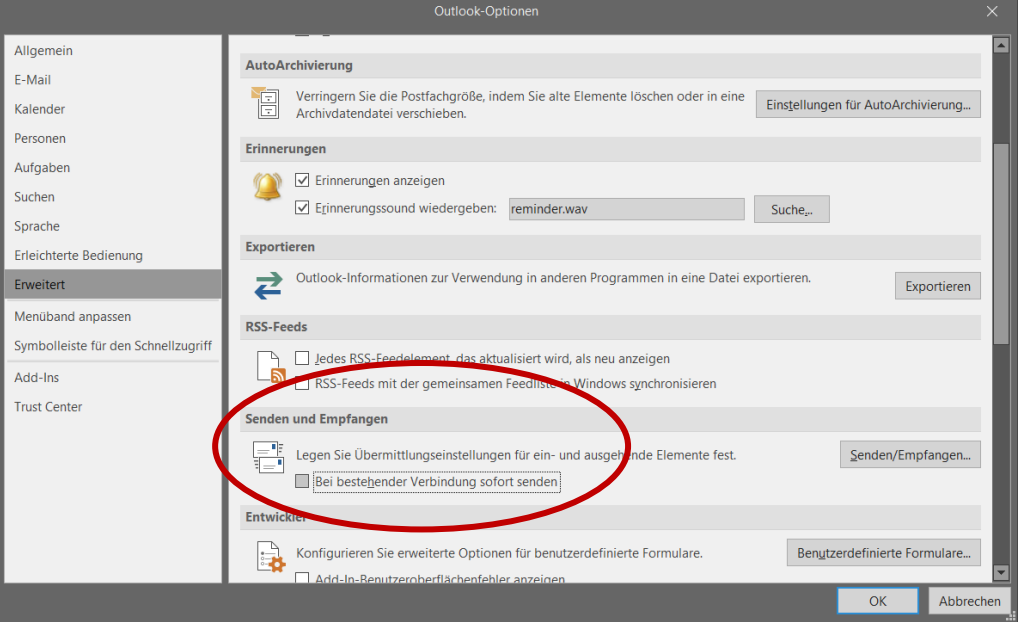

Sind diese **Einstellung gesetzt**, werden die E-Mails künftig **nicht sofort versandt**, sondern landen zunächst im ORDNER "POSTAUSGANG", wo Sie sie öffnen und/oder bearbeiten können.

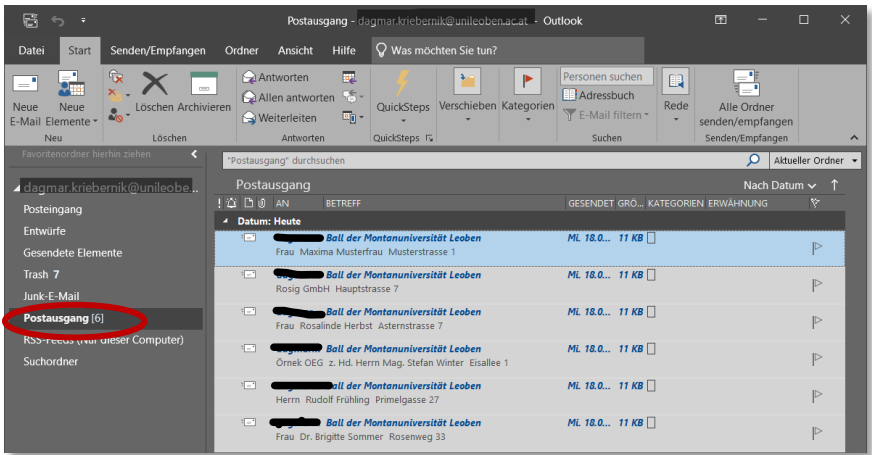

#### **WICHTIG !!!**

**TANKS** 

**SCHLIESSEN Sie E-Mails, die Sie im Postausgang geöffnet haben, ausschließlich mit dem Button "SENDEN", damit sie im nächsten Schritt auch abgeschickt werden!**

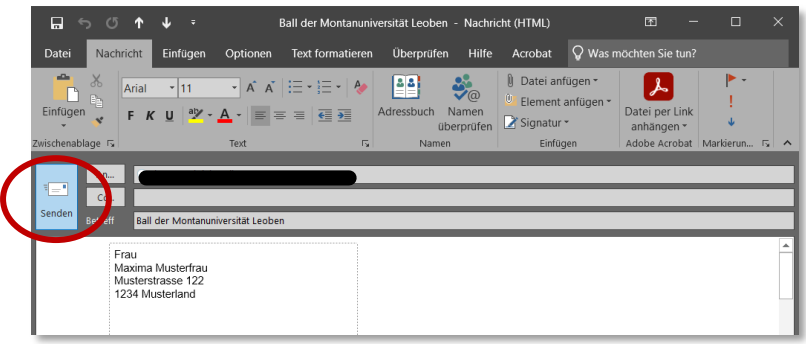

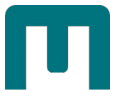

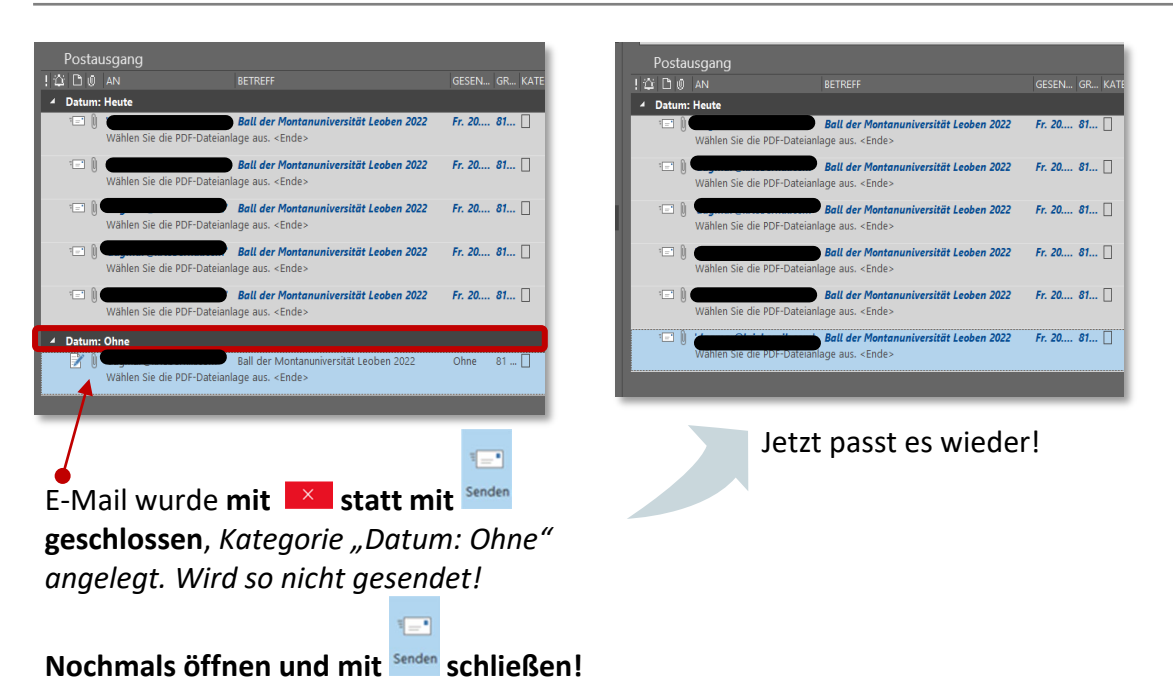

*Nun können Sie die Briefe versenden:*

**•** Klicken Sie im REITER "SENDEN/EMPFANGEN" auf "ALLE SENDEN".

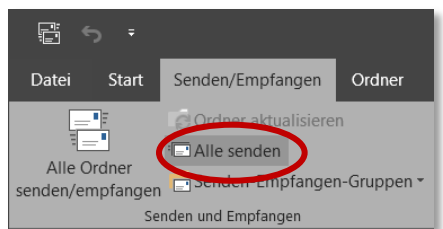

# <span id="page-10-0"></span>Hinweis

Falls Ihnen die **SCHALTFLÄCHE "IN ADOBE PDF-DATEI ZUSAMMENFÜHREN"** einmal aus der Menüleiste "abhanden" kommt, gehen Sie wie folgt vor:

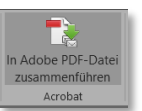

1. Öffnen Sie in Word über das REGISTER "DATEI" → "OPTIONEN" die Word-Optionen.

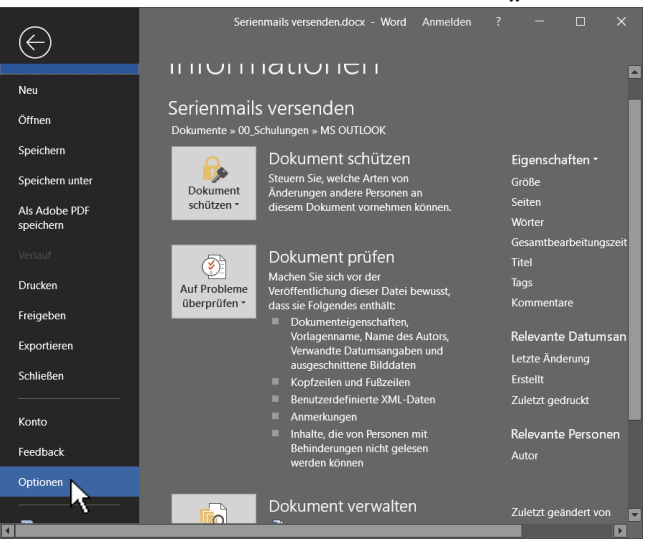

- 2. Wählen Sie den **BEREICH** "ADD-INS" aus.
- 3. Hier befindet sich unter "AKTIVE ANWENDUNGS-ADD-INS das Acrobat PDFMaker **Office COM Addin**.
- 4. Markieren Sie dieses und klicken Sie auf "LOS".

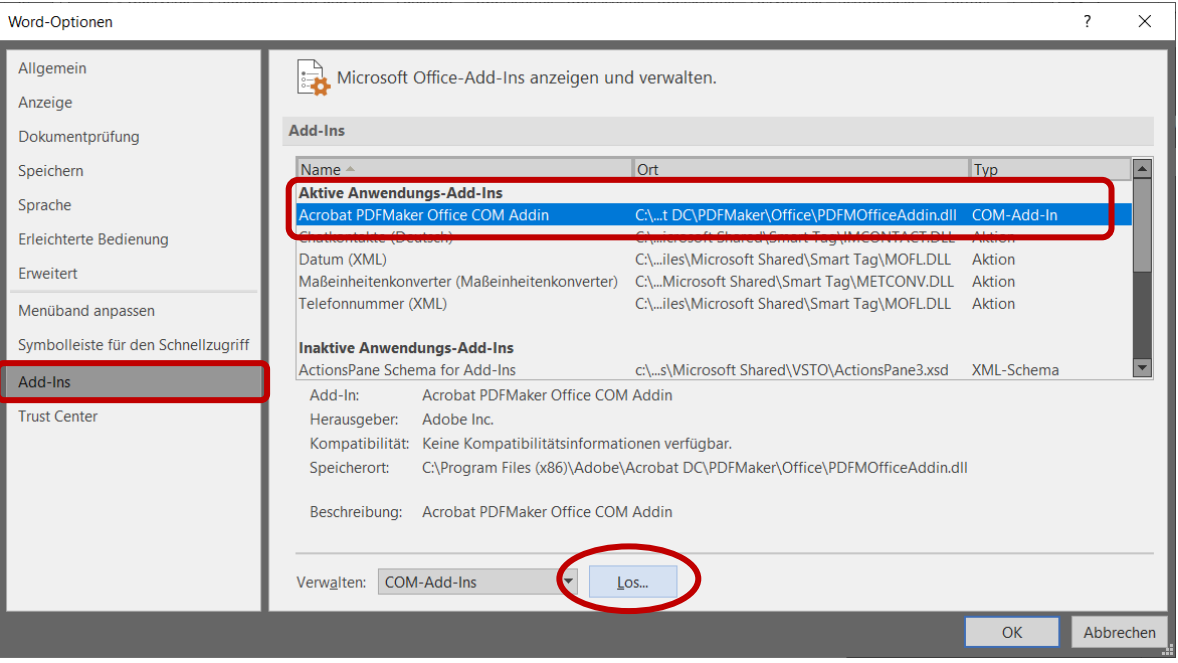

5. **Setzten** Sie beim genannten Add-In einen **Haken**.

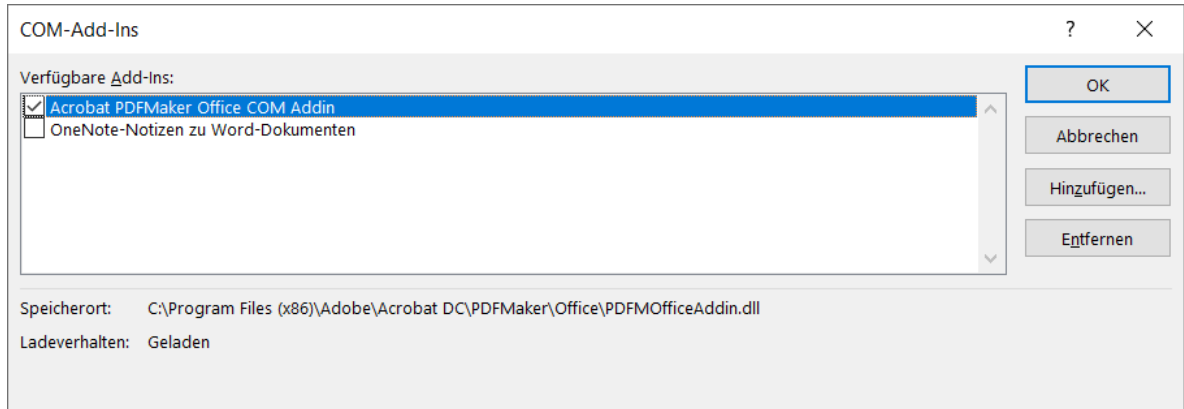

Jetzt ist die SCHALTFLÄCHE "IN ADOBE PDF-DATEI ZUSAMMENFÜHREN" wieder verfügbar.

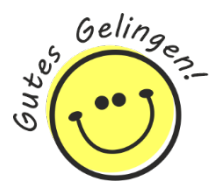